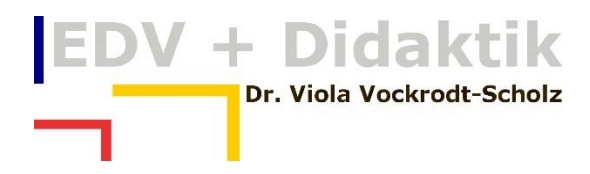

GRUNDLAGEN DER BEDINGTEN FORMATIERUNG IN EXCEL

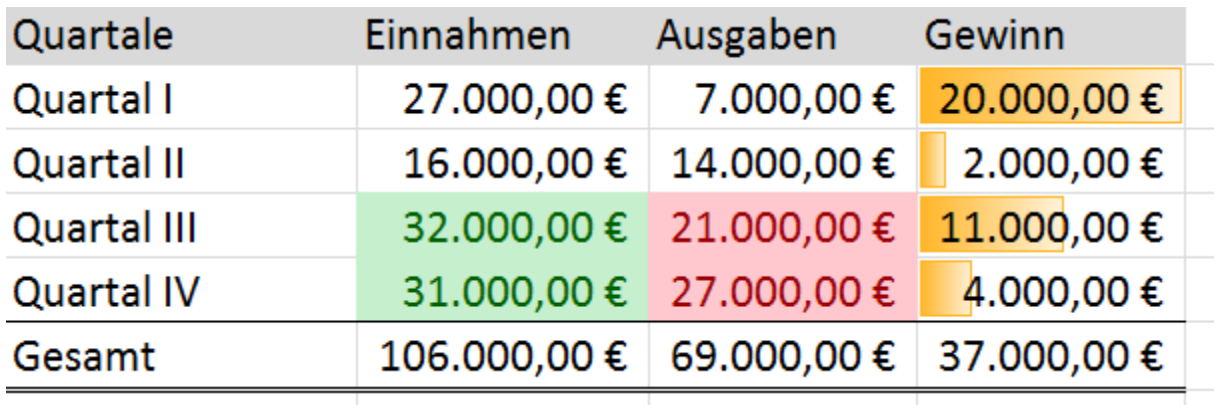

WWW.EDVDIDAKTIK.DE DR. VIOLA VOCKRODT-SCHOLZ

# EDV + Didaktik

# **Inhaltsverzeichnis**

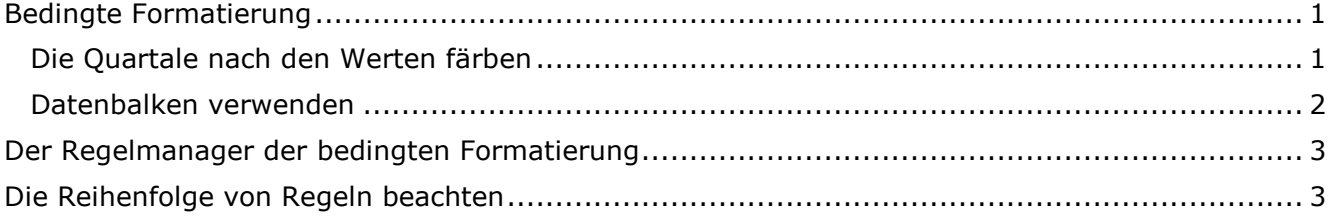

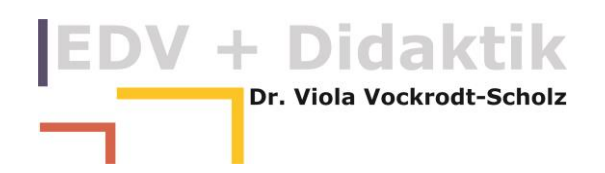

## <span id="page-2-0"></span>**Bedingte Formatierung**

Excel 2013 hat eine stark erweiterte bedingte Formatierung gegenüber den Vorversionen bis Excel 2003.

Mit der bedingten Formatierung können Sie Zahlen mit wenigen Klicks herausstellen. Sie haben fertige Regeln, die Sie einfach verstehen und anwenden können.

In meiner fiktiven Quartalsübersicht möchte ich gerne die Quartale sehen, in denen die Einnahmen 30.000 € überschritten haben und die Monate, in denen mehr als 20.000 € Ausgaben waren. In der Gewinnspalte möchte ich sofort eine Visualisierung der Menge sehen.

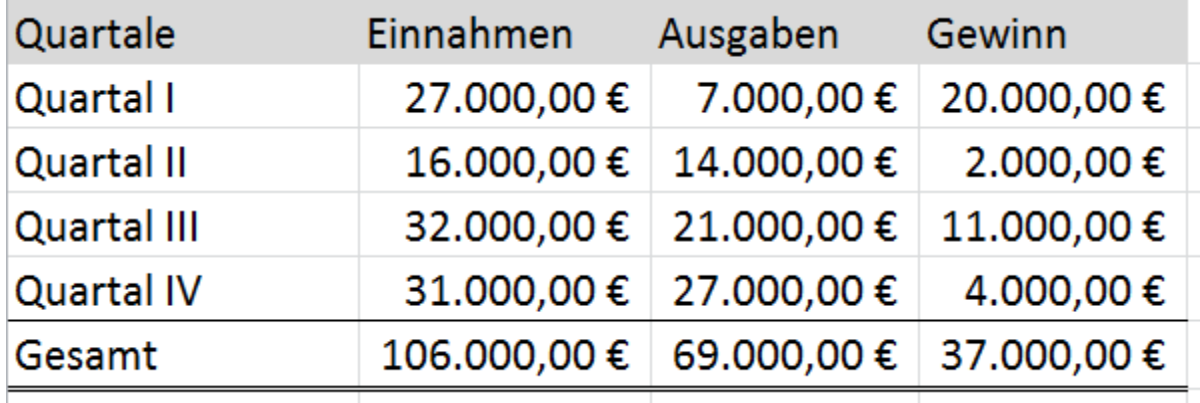

#### <span id="page-2-1"></span>**Die Quartale nach den Werten färben**

Sie markieren die Zahlen in der Spalte "Einnahmen" über die Quartale.

Sie wählen:

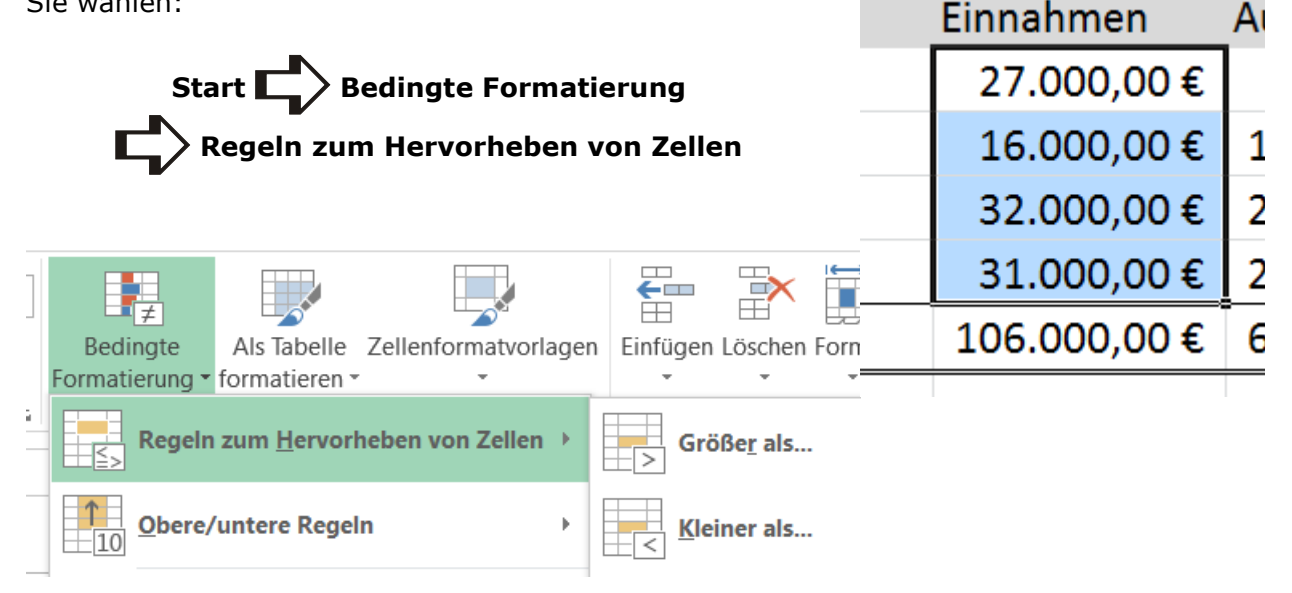

Sie wählen "Größer als..." und geben hier den Wert 30.000 ein. Wählen Sie eine passende Farbe.

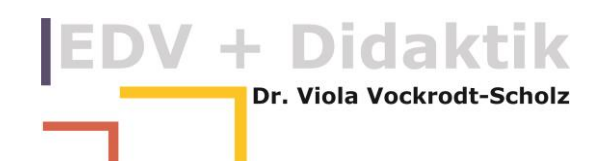

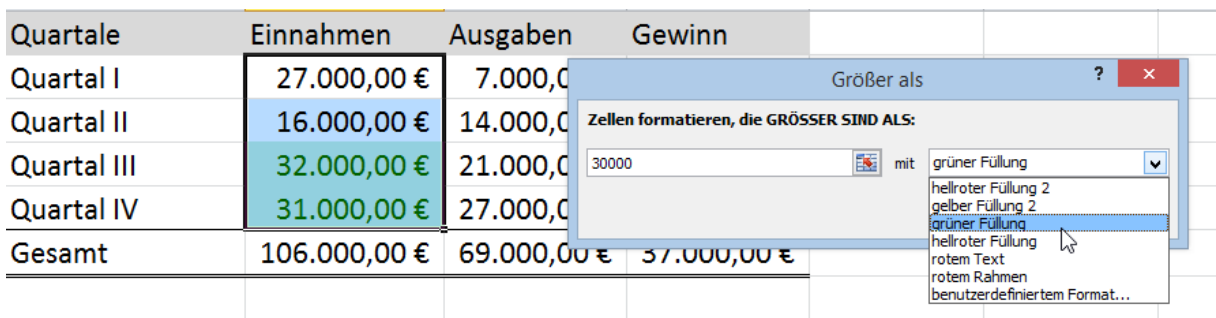

Verfahren Sie entsprechend mit den Zahlwerten in der Spalte "Ausgaben".

#### <span id="page-3-0"></span>**Datenbalken verwenden**

Markieren Sie die Spalte "Gewinn" und wählen Sie

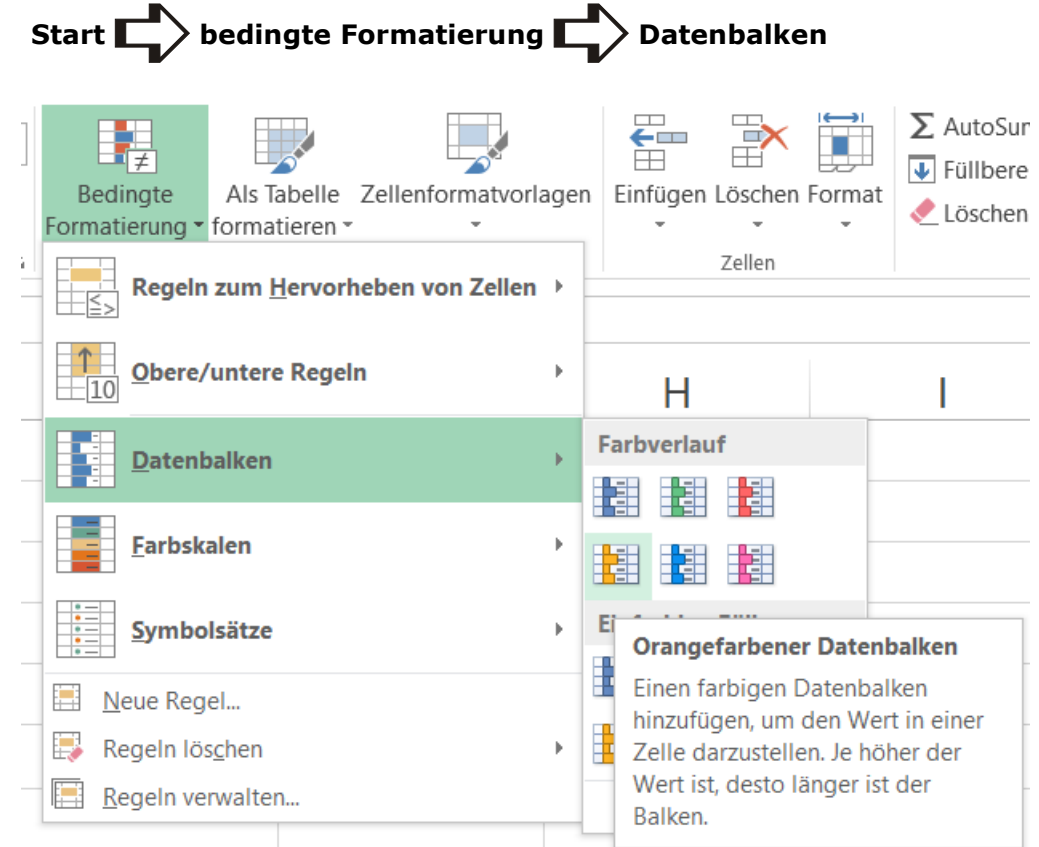

# **Schon fertig!!**

)V + Didaktik **Dr. Viola Vockrodt-Scholz** 

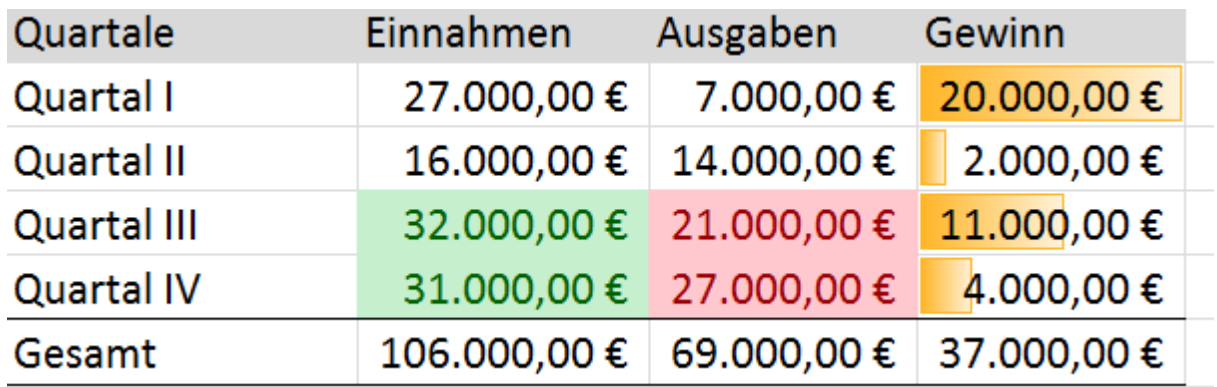

Probieren Sie selbst einfache Regeln aus.

Im Workshop "Budget mit Tabellen berechnen" erfahren Sie mehr über Datenbalken.

## <span id="page-4-0"></span>**Der Regelmanager der bedingten Formatierung**

Alle Regeln finden Sie wieder, wenn Sie den formatierten Bereich markieren und wählen

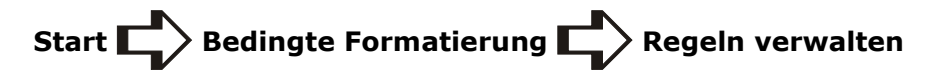

Sie können hier die Regeln bearbeiten, löschen und neue Regeln erstellen.

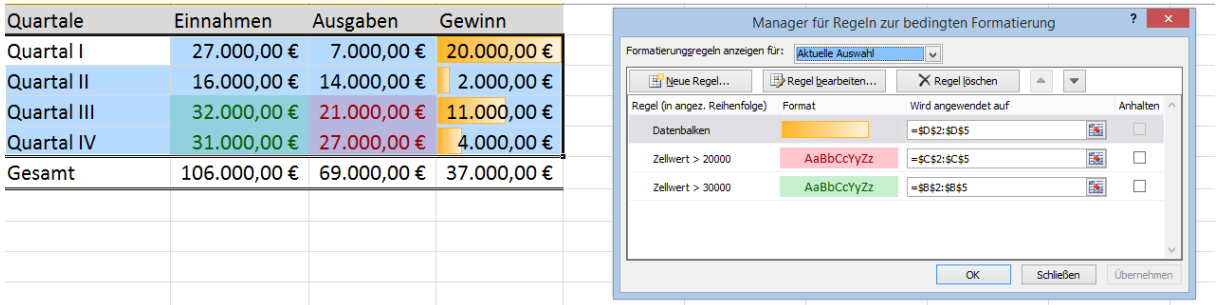

## <span id="page-4-1"></span>**Die Reihenfolge von Regeln beachten**

Wollen Sie Zahlen in Stufen formatieren, müssen Sie, genau wie bei einer Wenn-Bedingung, auf die Reihenfolge der Regeln achten. Excel prüft die Regeln in der Reihenfolge, wie sie im Regelmanager aufgelistet sind. Beim bisherigen Beispiel spielt das keine Rolle.

Doch was geschieht, wenn Sie mehrere Stufen formatieren wollen?

Um die Gewinne besser einschätzen zu können sollen jeweils 5.000 €-Stufen formatiert werden. Dafür verwende ich den Regelmanager und die neue Regel "Nur Zellen formatieren, die enthalten".

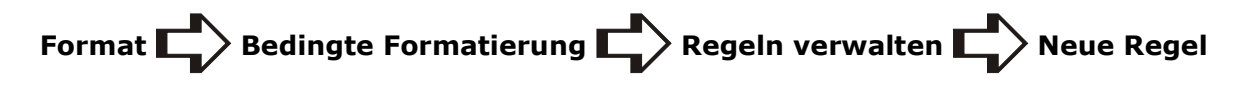

# / + Didaktik Dr. Viola Vockrodt-Scholz

Gewinn ż 20,000,00€  $2 \times$ Formatierungsregel bearbeiten t 2.000,00€ Regeltyp auswählen: ¢. 11.000,00€ Alle Zellen basierend auf ihren Werten formatieren Nur Zellen formatieren, die entha 4.000,00 € t. I Nur obere oder untere Werte formatieren Nur Werte über oder unter dem Durchschnitt formatieren  $\frac{2}{5}$  37.000,00 € Nur eindeutige oder doppelte Werte formatieren Formel zur Ermittlung der zu formatierenden Zellen verwenden Regelbeschreibung bearbeiten: **Nur Zellen formatieren mit:**  $\overline{\mathbf{R}}$ Zellwert  $\sqrt{\sqrt{2}}$  kleiner oder gleich  $\sqrt{\sqrt{2}}$  =5000 Vorschau: AaBbCcYyZz Formatieren...  $\alpha$ Abbrechen

Die Regeln sind fertig, doch die Farben stimmen nicht. Die Werte unter 5.000 € und 15.000 € erhalten alle dieselbe Farbe.

Das liegt an der Reihenfolge der Regeln.

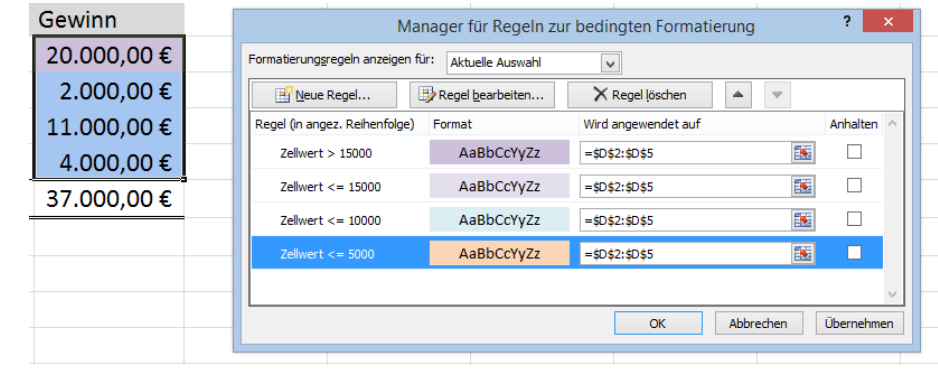

Excel prüft die Regeln von oben nach unten im Regelmanager. Im Beispiel prüft Excel also zuerst die Regel ">15000", danach die Regel "<=15000", danach "<=10000" usw.

Problem ist: 5000 und 10000 sind kleiner als 15000, das Excel bereits mit der zweiten Regel geprüft hat. Darum entfallen die beiden anderen Regeln.

Wenn Sie die Reihenfolge der Regeln ändern, wird Excel die richtigen Farben zuordnen.

So ändern Sie die Reihenfolge der Regeln:

Sie öffnen den Regelmanager und markieren die Regel, deren Position Sie ändern wollen. Verwenden Sie die Pfeile zum Verschieben der Regel.

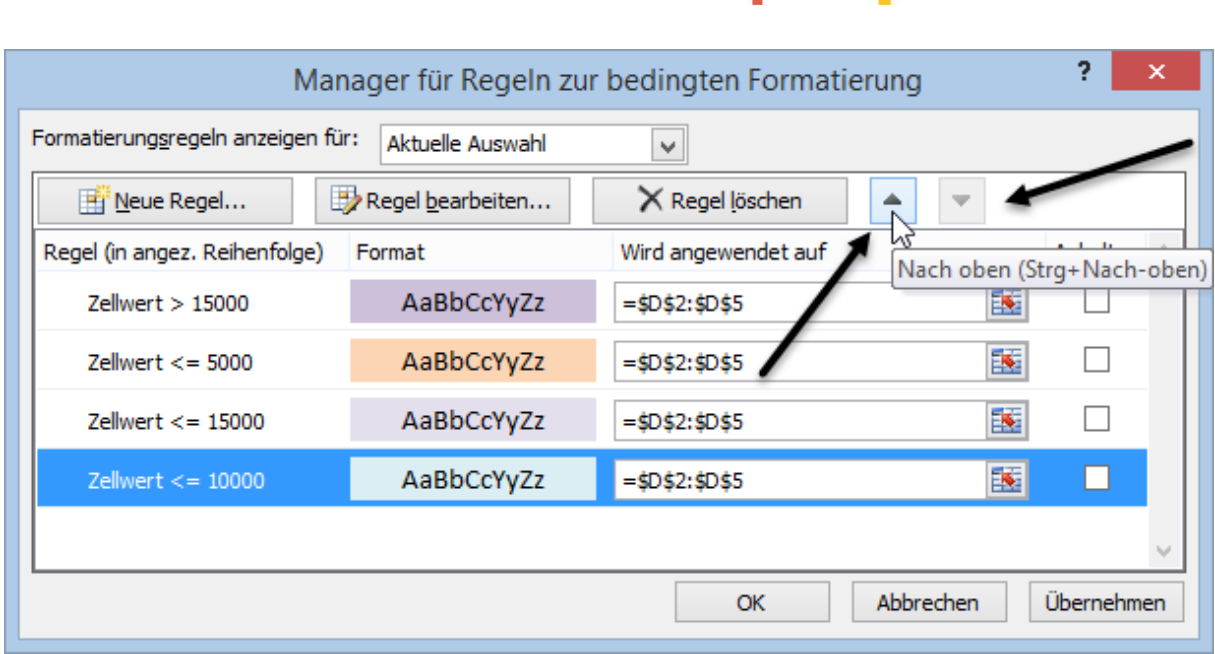

Haben die Regeln die richtige Reihenfolge, werden die Zahlen wunschgemäß gefärbt.

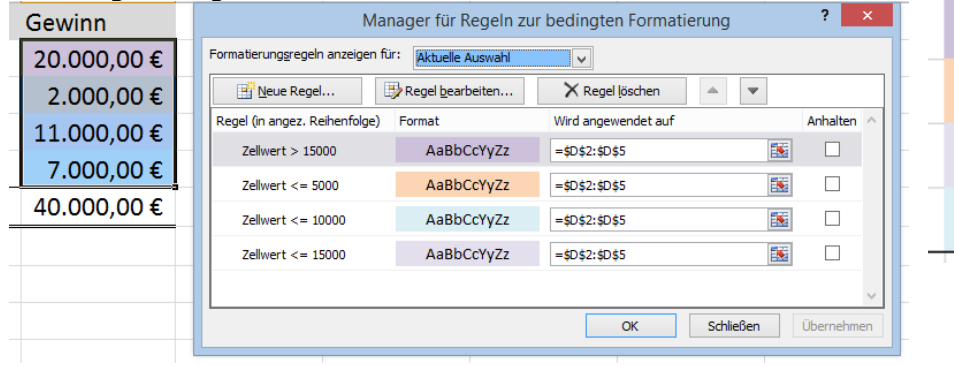

Gewinn 20.000,00 € 2.000,00 € 11.000,00 € 7.000,00 €

EDV + Didaktik